# *Alink*

## **Quick Installation Guide**

### **Wireless 4G LTE Router MR920**

Package Contents 1×4G LTE Router 2×4G Antennas 1×Power Adapter 1×Quick Installation Guide 1×LAN Cable

#### **Button/ Interface**

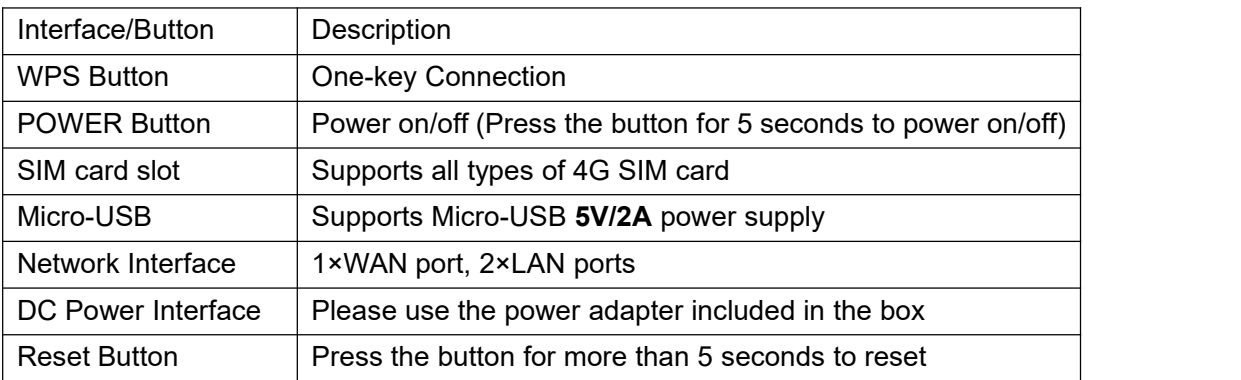

#### **1. Connect the Hardware**

- a. Install the 4G antennas and position them upwards.
- b. Insert the Micro SIM card into the slot.
- c. Connect the power adapter.

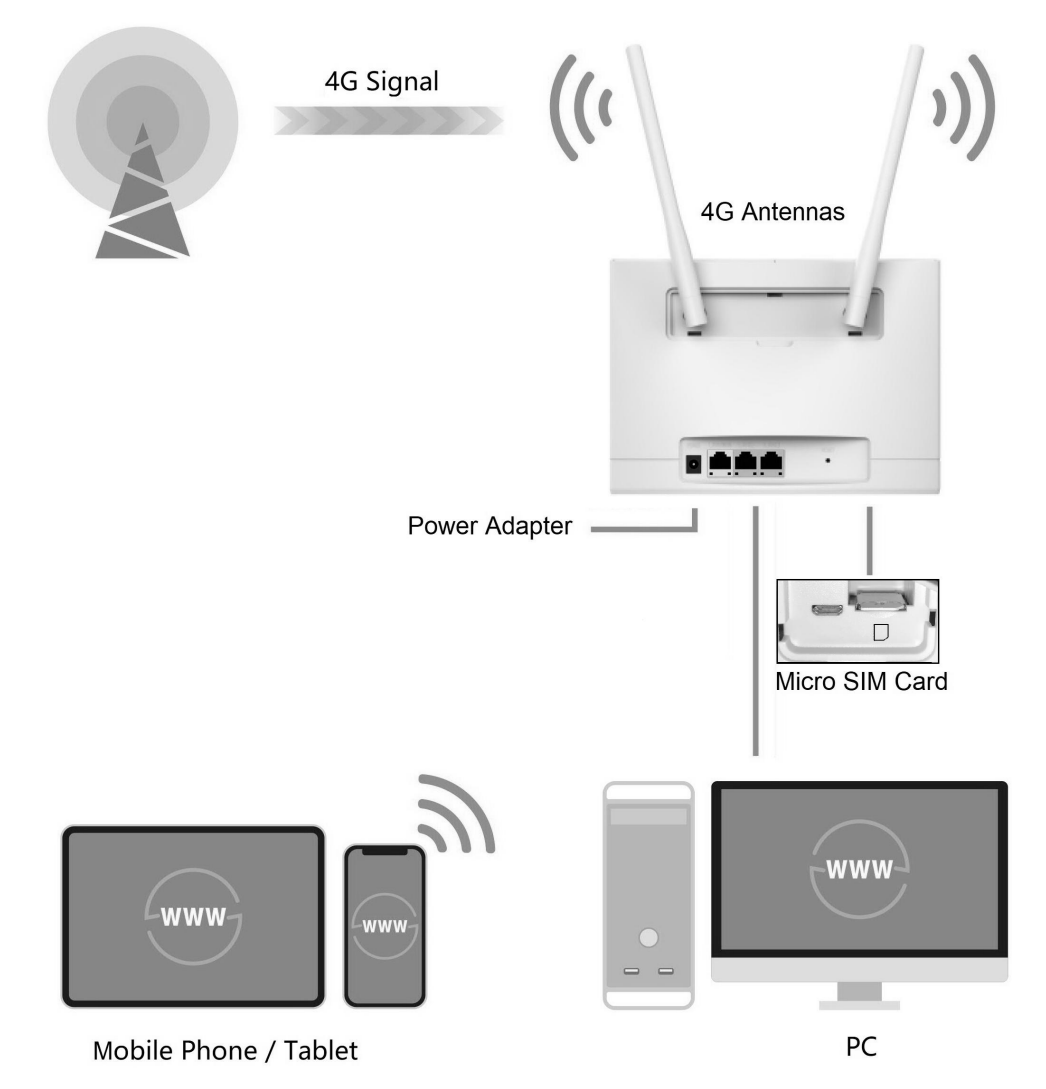

#### **2. Verify the Hardware Connection**

Check the following LEDs' status. If all these LEDs are on, your router is connected to the internet successfully.

#### $111$  $\mathbf{d}$

For better internet connection, make sure 2 or 3 bars of the Signal Strength LED + III are lit. Otherwise, try relocating the router to a spot that may receive a stronger mobile network signal, such as near a window.

#### **3. Enjoy the Internet**

#### ·Wired

Connect your computers to the router's LAN ports via Ethernet cables.

#### ·Wireless

a. Find the SSID ALINK XXXX and Wi-Fi Key 1234567890 printed on the label at the bottom of the router.

b. Click the network icon of your computer or go to Wi-Fi setting of your smart device, then select the SSID to join the network.

#### **4. Customize the 4G LTE Router**

1. Make sure your computer is connected to the router(wired or wireless).

2. Launch a web browser and type in http://192.168.1.1 log in to web management page with default password admin for configurations.

#### **Need Help?**

#### **Q1. What should I do if I cannot access the web management page?**

·If the computer is set to a static IP address, change its settings to obtain an IP address automatically.

·Make sure http://192.168.1.1 is correctly entered in the web browser.

·Use another browser and try again.

·Reboot your router and try again.

·Disable and enable the active network adapter in use.

#### **Q2. What should I do if I cannot access the internet?**

·Verify that your SIM card is an LTE or WCDMA card.

·Verify that your SIM card is in yourinternet service provider's service area.

· Verify that your SIM card has sufficient credit.

·Check the LAN connection. Open a web browser and enter http://192.168.1.1 in the address bar. If the login page does not appear, refer to Q1 and then try again.

·Launch a web browser, log in to the web management page and click the following:

Go to General Settings  $>$  3G/4G  $>$  Network Search  $>$  Manual to verify the parameters provided by your ISP are correctly entered.

#### **Q3. How do I restore the routerto its factory default settings?**

With the router powered on, press and hold the RESET button on the rear panel of the router for more than 5 seconds until the LEDs start flashing, then release the button. Wait while the router resets.

#### **Q4. What Should I do if I forget my web management page password?**

Refer to Q3 to reset the router, then you can log in to management page with default password admin.

#### **Q5. What should I do if I forget my wireless network password/ Wi-Fi Key?**

·The default Wi-Fi Key is printed on the productlabel of the router.

·Connect a computer directly to the router using an Ethernet cable. Log in to the router's web management page and go to General Setting > Wireless 2.4G to retrieve or reset your wireless password.

#### **Q6. How to use this product as a Broadband Router?**

Launch a web browser, log in to the web management page and click the following:

Go to Advanced Setting > LAN/WAN Switch > Switch to WAN. Waiting for changes to be applied in a few seconds. Then go to General Settings  $>$  WAN Mode for further configuration.